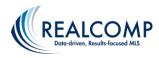

## Activating Access by Appointment (ABA) in SentriLock for your Listings

Access by Appointment (ABA) is a function in the SentriLock lockboxes that allows access to the property only when the showing agent has an accepted appointment in Showing Time. The REALTOR requests the appointment through Showing Time, as usual. The appointment is then confirmed by the listing agent or homeowner. The lockbox will only open for that agent at that scheduled time, with a 15-minute leeway before and after the scheduled time.

## Turning on ABA on the SentriKey website

On the website, click the listings tab and then search for the address. Click on the address.

|                         |               | LISTINGS     | D                                       |                                                                                             |                                                                                                 |
|-------------------------|---------------|--------------|-----------------------------------------|---------------------------------------------------------------------------------------------|-------------------------------------------------------------------------------------------------|
| Company                 | Listing Agent | NLS Number - | Add                                     | ras .                                                                                       | Assigned Lockbox                                                                                |
| Test Office Head Office | Bugs Burry    | 2200069293   | 2 Realcomp Test<br>IN/A<br>Unknown, Hil | Listos Boulevard                                                                            | 11500204<br>Access Log                                                                          |
|                         |               |              | Conpany Listing Agent MLS Number •      | Company Listing Agent MLS Number + Add<br>Text Office Head Office Bugs Burny 2200065293 744 | Company Listing Agent MLS Number - Address<br>Text Office Head Office Bugs Burny 2200069293 (WA |

Place a check in the box "Enable Access by Appointment". Click "Save Changes".

| E                            | DIT LISTING                        |                 |       |  |  |
|------------------------------|------------------------------------|-----------------|-------|--|--|
|                              | Listing                            |                 |       |  |  |
| Association                  | Realcomp II L                      | td.             |       |  |  |
| Listing Agent                | Bugs Bunny                         |                 |       |  |  |
| MLS Number                   | 2200069293                         |                 |       |  |  |
|                              | Address                            | h               |       |  |  |
| Country                      | US - United States                 |                 |       |  |  |
| Time Zone                    | EDT - Eastern Daylight Saving Time |                 |       |  |  |
| Address                      | 2 Realcomp Test listing Boulevard  |                 |       |  |  |
| Address Line 2               | N/A                                |                 |       |  |  |
| City                         | Unknown                            |                 |       |  |  |
| State                        | MI - Michigan                      | Zip/Postal Code | 48393 |  |  |
| Enable Access by Appointment |                                    |                 |       |  |  |
| Loc                          | kbox Settings                      |                 |       |  |  |
| Assigned Lockbox             | 01680304                           | Access Log      | View  |  |  |
| Save                         | Changes Cance                      |                 |       |  |  |

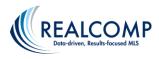

## Turning on ABA on the SentriKey Smartphone App

To turn on ABA using the app, select My Lockboxes from the hamburger menu in the upper left and then Property Access Settings.

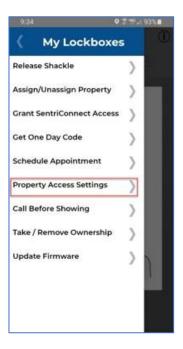

Select the desired address. Your listings from RCO3 are displayed.

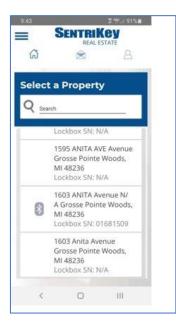

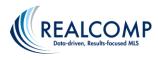

This will walk you through the lockbox showing setup options.

First, indicate any showing instructions and whether or not there is an alarm. Click Next when finished.

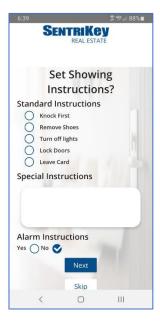

The second step of the setup is entering the homeowners' information to be notified via text when a showing begins and ends. Click Next when done.

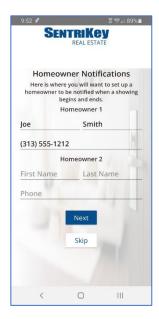

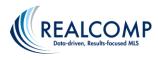

The last step of the set up will be turning on (or off) ABA.

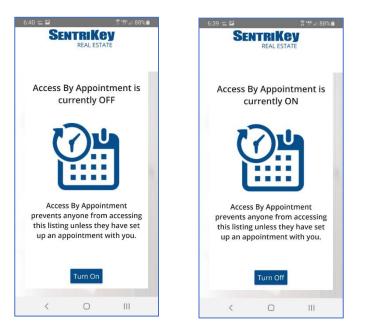

You will also need to enter the SentriLock information into Showing Time when setting up the showing information. Select Sentrilock as the lockbox type and enter the serial number.

| Access Information                                                                                                    |                                                                                                    |
|----------------------------------------------------------------------------------------------------|----------------------------------------------------------------------------------------------------|
| Access Details:<br>How can the agent access the home?:<br>SentriLock<br>Serial #: 01680190<br>Location: chair<br>CBS Code: | Alarm Details:<br>Would you like to provide alarm details to the agent for<br>accessing the home?:<br>O Yes  No |

If you have additional questions, please contact Realcomp's Customer Care at (866) 553-3430.